## **Hospital Detailed Charge Instructions for MyChart**

1. Log into MyChart: https://grhsonline.org/patients-visitors/medicalrecords/mychart/

## 2. Select **Billing Summary** from the top drop-down menu.

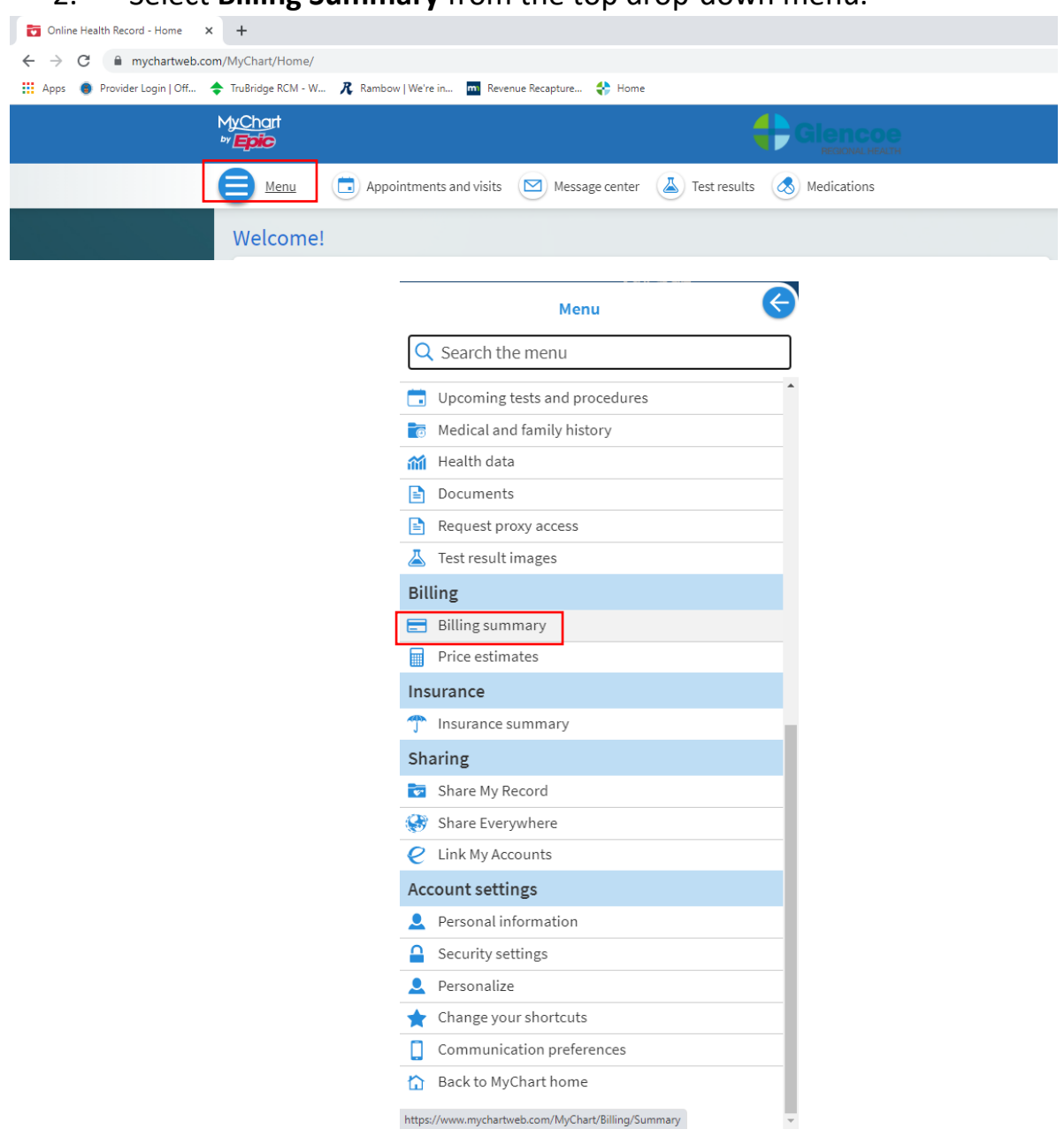

- 3. You then have the option to select:
	- **View Account Details**

• **View Last Statement** – This gives you account details from any visits for this guarantor that were on the last statement.

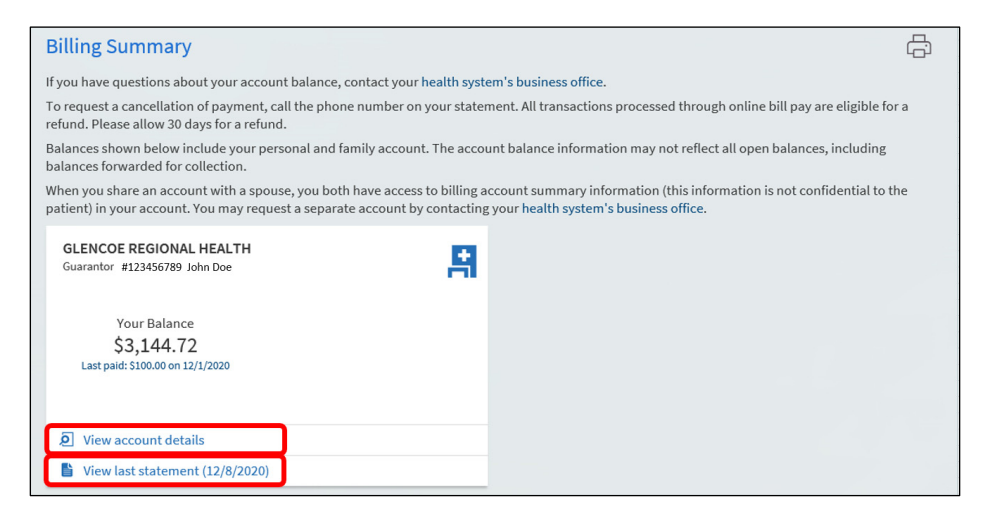

If you need details for statements older than what is available in MyChart, please call the Glencoe Regional Health's Director of Business Services at 320-864-7780.